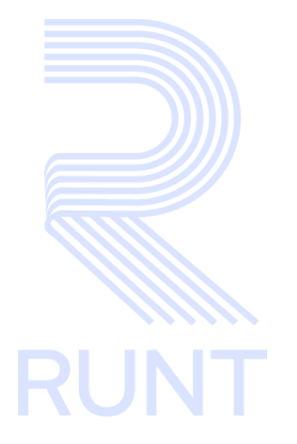

# **RUNT2-IN-148 Instructivo Cargue Archivos para PVO V2**

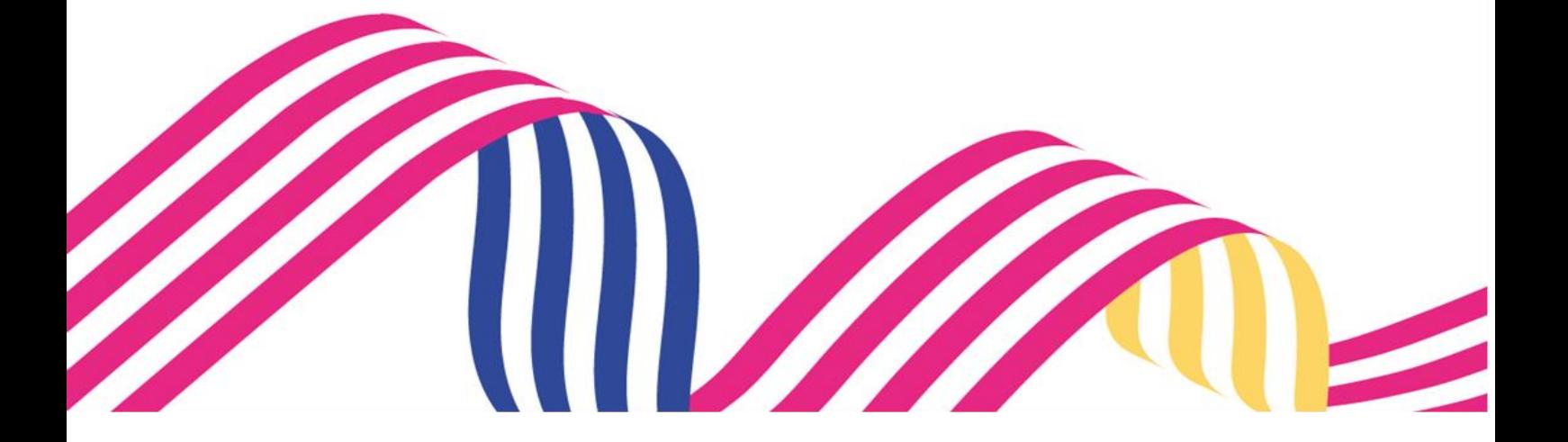

# **Instructivo Cargue Archivos para PVO Contract Contract Contract Contract Contract Contract Contract Contract Contract Contract Contract Contract Contract Contract Contract Contract Contract Contract Contract Contract Contract Contract Contract Contract Contr RUNT RUNT2-IN-148 Versión: 2 29-12-2023**

### **TABLA DE CONTENIDO**

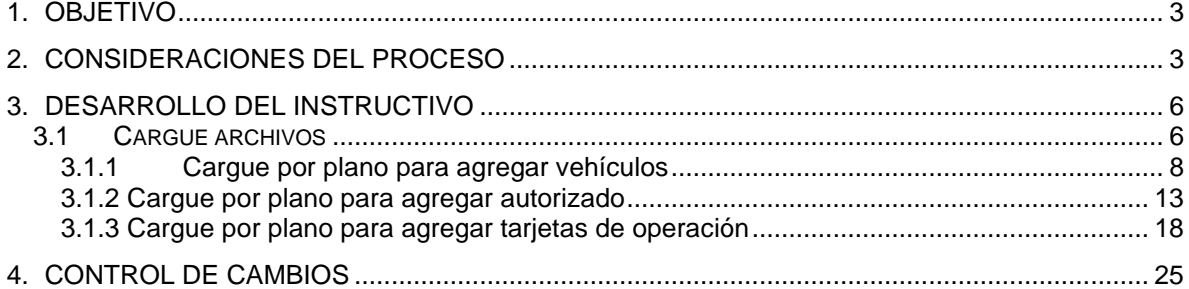

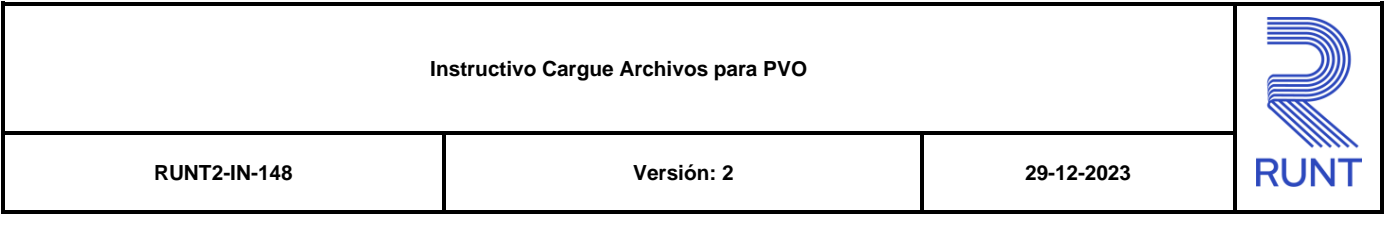

### **1. OBJETIVO**

Proporcionar una guía detallada a los usuarios autorizados del aplicativo **Portal Empresarial**, para cargar de forma masiva la información de los vehículos, Tarjetas de operación y Autorizados para una empresa de transporte habilitada para la generación de Planillas de viaje ocasional del Registro Nacional de Empresas de transporte.

### **2. CONSIDERACIONES DEL PROCESO**

A continuación, se describen los diferentes procedimientos que debe seguir el usuario para cargar de forma masiva la información de los vehículos, Tarjetas de operación y Autorizados para una empresa de transporte habilitada para la generación de Planillas de viaje ocasional del Registro Nacional de Empresas de transporte, la cual está asociada a una acción y a un resultado.

- La presentación de los procedimientos cuenta con el mismo orden del menú que se visualiza dentro de la aplicación Portal Empresarial.
- El sistema mostrará los campos obligatorios con un mensaje informativo y cambiando de color (**rosa),** y no permitirá continuar con el proceso si estos no han sido diligenciados.

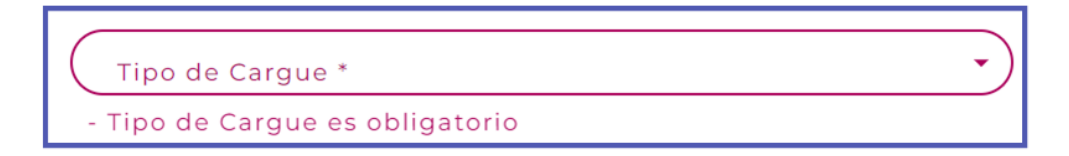

- La descripción de este proceso, inicia después que el usuario del sistema RUNTPRO, que se encargará de realizar el trámite, solicitud o consulta, se encuentra autenticado, es decir ha registrado su usuario y contraseña a traves del Portal Empresarial.
- Los campos de tipo fecha, se visualizan acompañados del ícono **el cual desplicacións** el cual despliega un calendario en el mes y año actual. Donde se resalta de un color

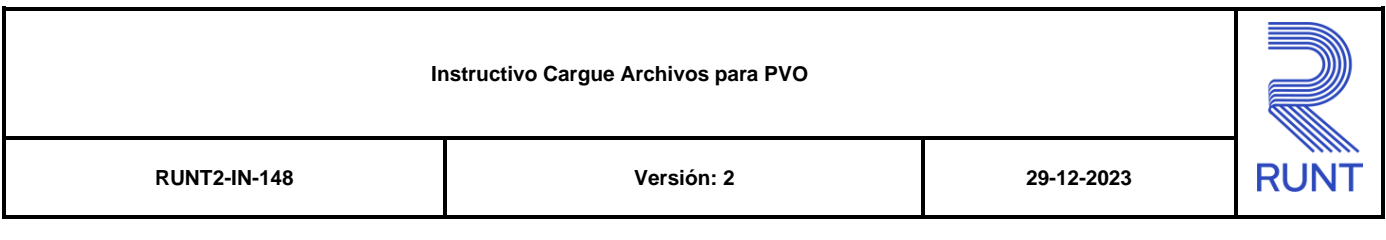

diferente la fecha en la cual se encuentra seleccionado  $\boxed{3}$  y se visualiza de un color más claro indicando la inhabilitación de los días no permitidos.

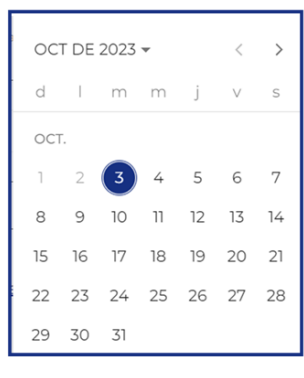

Se visualiza con dos botones  $\begin{array}{|c|c|c|c|c|c|}\hline \end{array}$  y  $\begin{array}{|c|c|c|c|c|c|}\hline \end{array}$  los cuales permiten realizar la

navegación un mes adelante y un mes atrás. Acompañado del botón  $\Box$  el cual despliega un listado de años donde se resalta de un color diferente el año seleccionado.

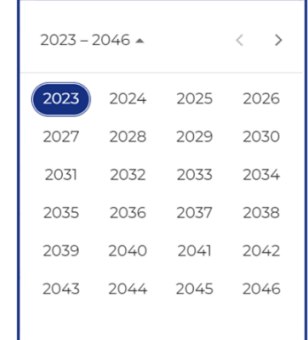

Luego de seleccionar el año, se despliega un listado de los meses; donde se debe seleccionar uno de ellos.

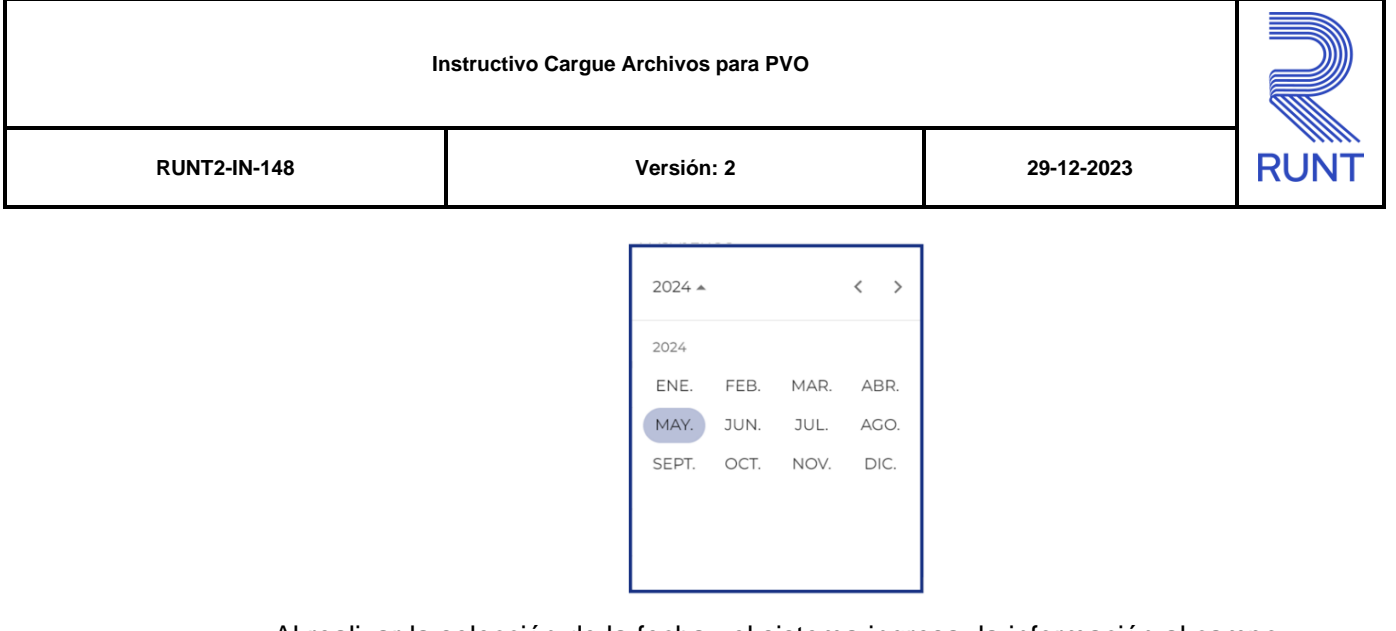

Al realizar la selección de la fecha , el sistema ingresa la información al campo desde el cual se realizo el despliegue del calendario.

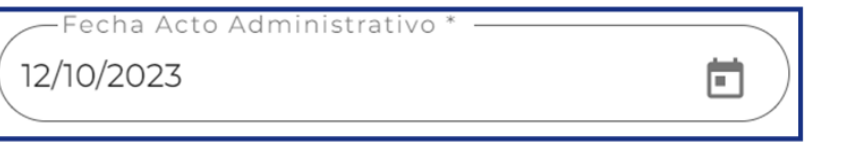

Los campos de tipo archivo, se visualizan acompañados del ícono cual despliega una ventana emergente la cual permite la selección de un archivo el cual se encuentre alojado en el almanenamiento local del cual se esté realizando este proceso

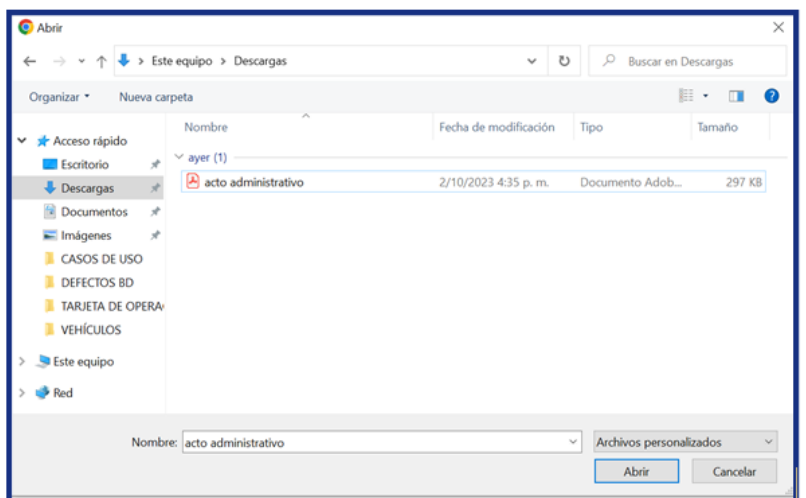

Al realizar la selección del documento el sistema carga el archivo previamente seleccionado y se visualiza el nombre del archivo acompañado de la extensión del documento

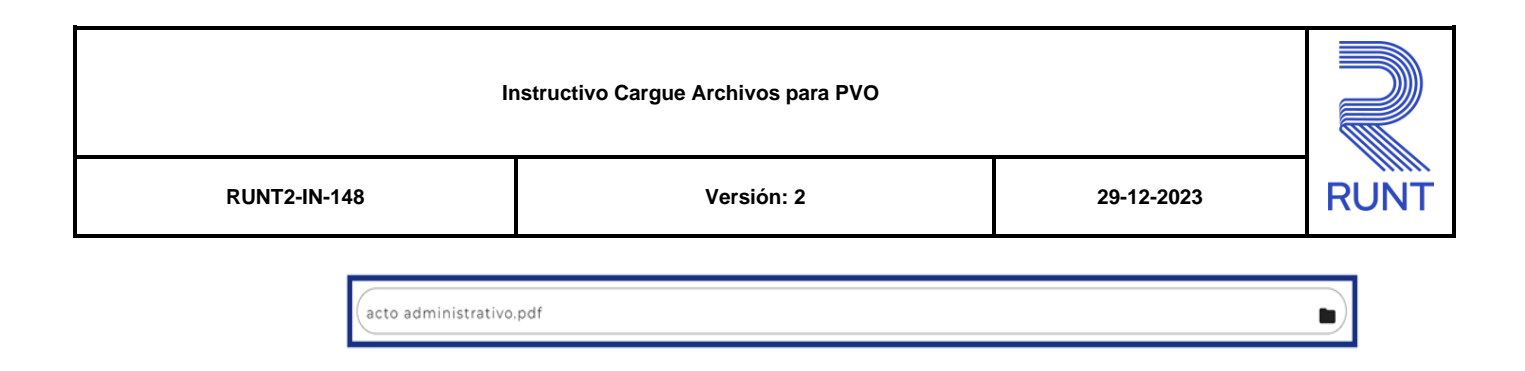

## **3. DESARROLLO DEL INSTRUCTIVO**

### **3.1 Cargue archivos**

Esta funcionalidad permite cargar de forma masiva la información de los vehículos, Tarjetas de operación y Autorizados para una empresa de transporte, teniendo en cuenta que el radio de acción sea municipal, distrital o metropolitano y que su modalidad sea individual.

Para realizar el proceso de cargue, siga los siguientes pasos:

### **Paso 1**

Seleccione el ícono de menú que se presenta en la pantalla principal Menú o el que

está ubicado en la parte superior izquierda de la pantalla para desplegar las opciones correspondientes.

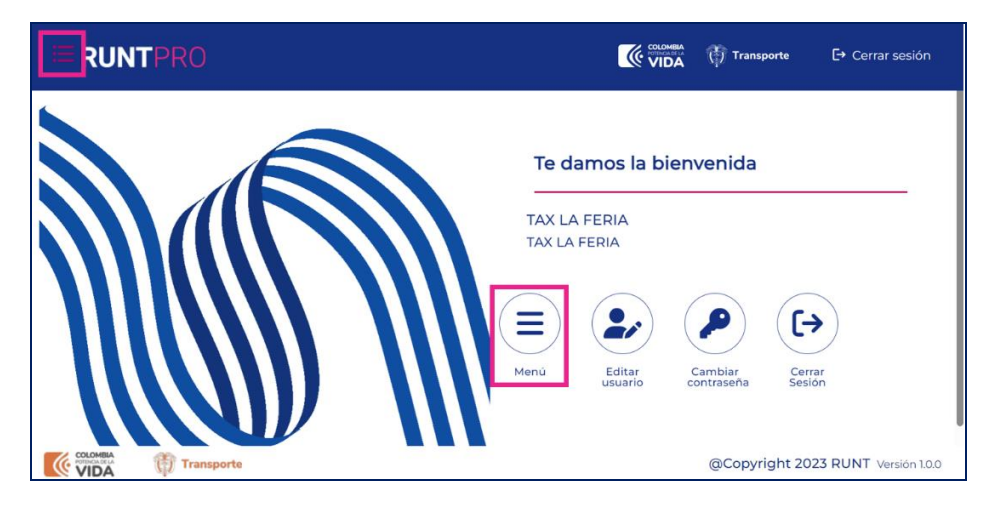

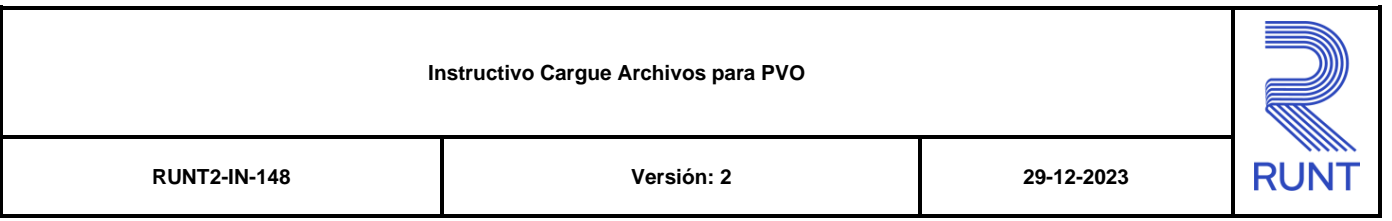

Seleccione la opción **Cargue archivos**

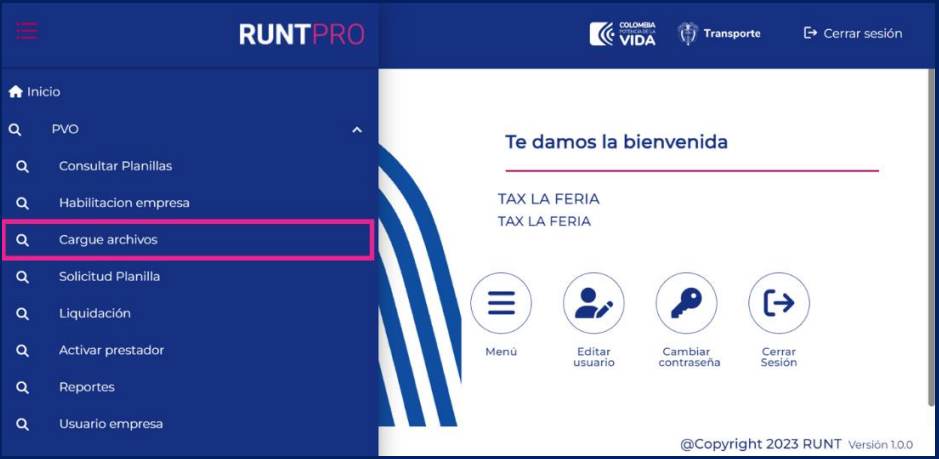

El sistema despliega información no editable acompañado de las opciones:

Radio Acción Modalidad Transporte

Modalidad Servicio

Estado

Municipio/Área Metropolitana

Acciones: Cargue por plano de acuerdo con la habilitación

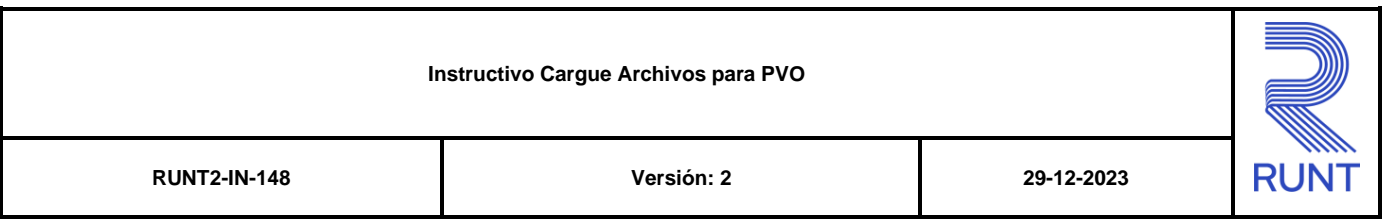

Seleccione la opción **Cargue por plano**

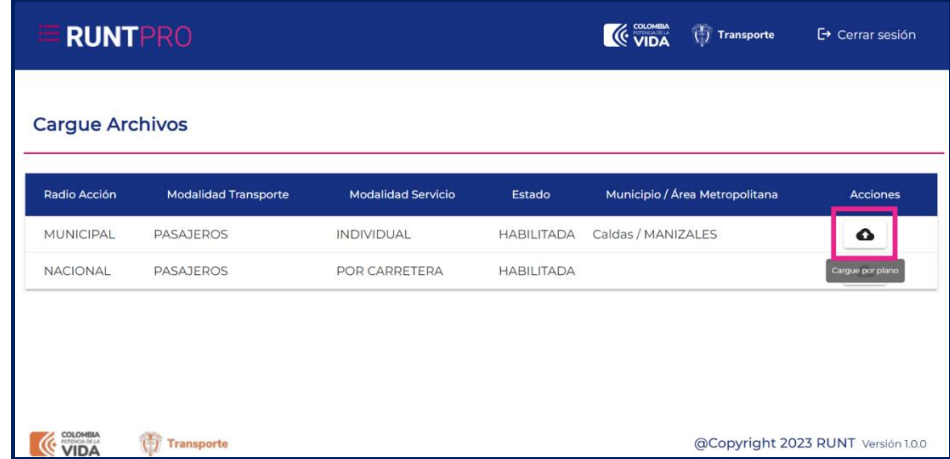

### **3.1.1 Cargue por plano para agregar vehículos**

Este proceso permite cargar de manera masiva las placas de los vehículos a asociar a la habilitación, por medio de un archivo plano con formato .txt en donde cada fila corresponde a un registro, el formato del archivo debe ser de la siguiente manera:

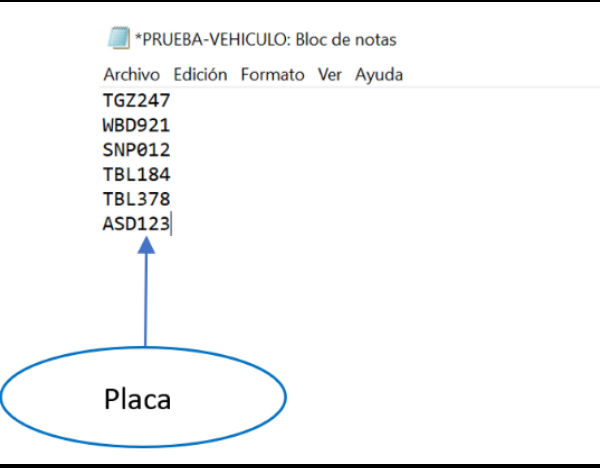

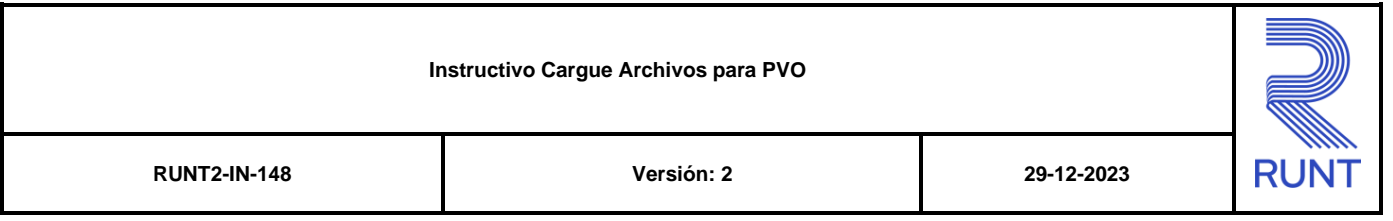

En la sección Cargar archivo seleccione en el campo Tipo de Cargue, el sistema desplegara las opciones vehículo, autorizado y tarjeta de operación.

Para continuar con el proceso seleccionar la opción **VEHICULO**

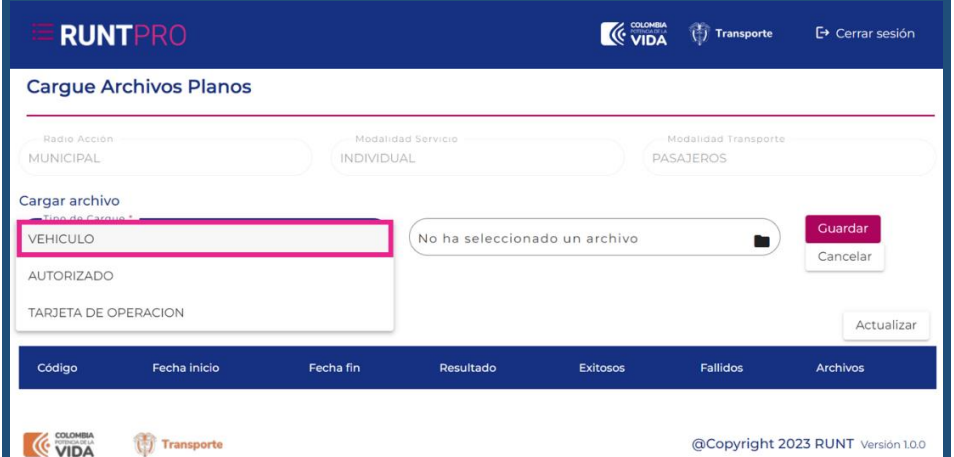

El sistema recuperará el resumen de los últimos cargues de archivos con los campos no editables:

Código

Fecha inicio

Fecha fin

Resultado

Exitosos

Fallidos

Archivos

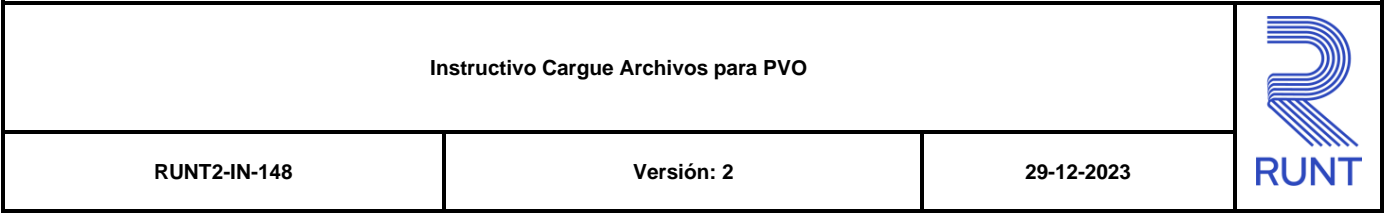

Hacer clic en el campo de agregar archivo para seleccionar un archivo o en el botón **para desplegar la carpeta con los archivos del sistema.** 

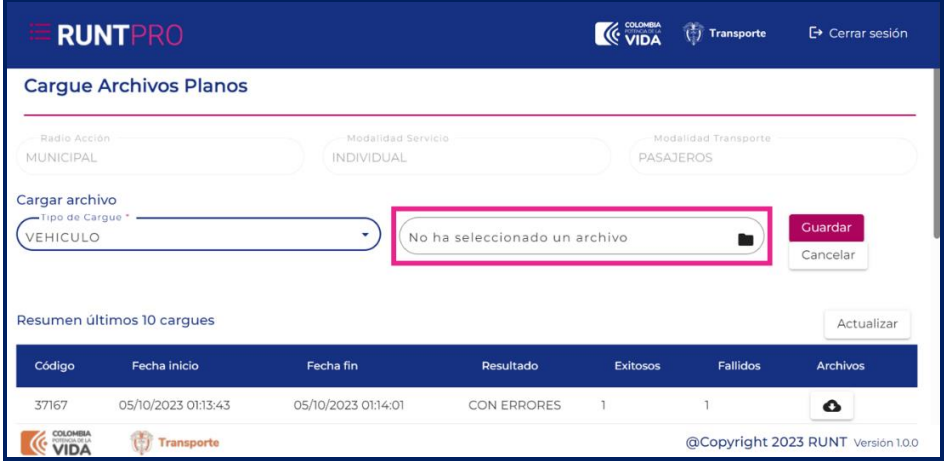

### **Paso 3**

El sistema desplegará una ventana para seleccionar el archivo .txt que desea asociar

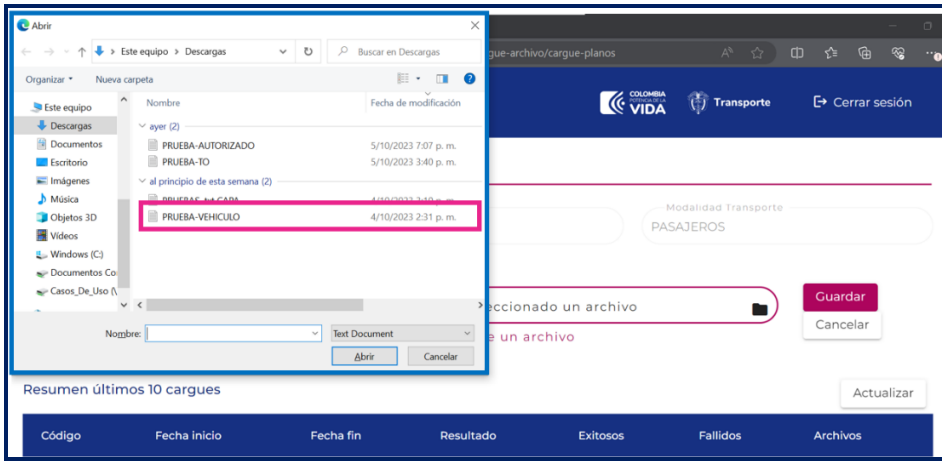

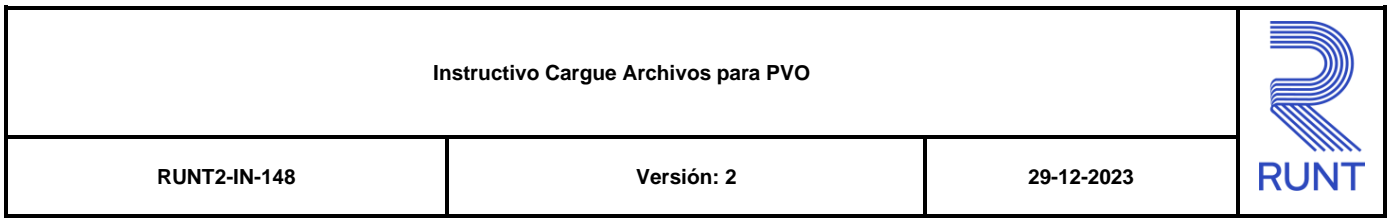

Al seleccionar el archivo plano con las placas de los vehículos a asociar realice clic

en la opción <sup>Cuardar</sup> para continuar con el proceso.

### **Paso 4**

El sistema genera aun mensaje de confirmación para la operación. Haga clic en el botón **Aceptar**.

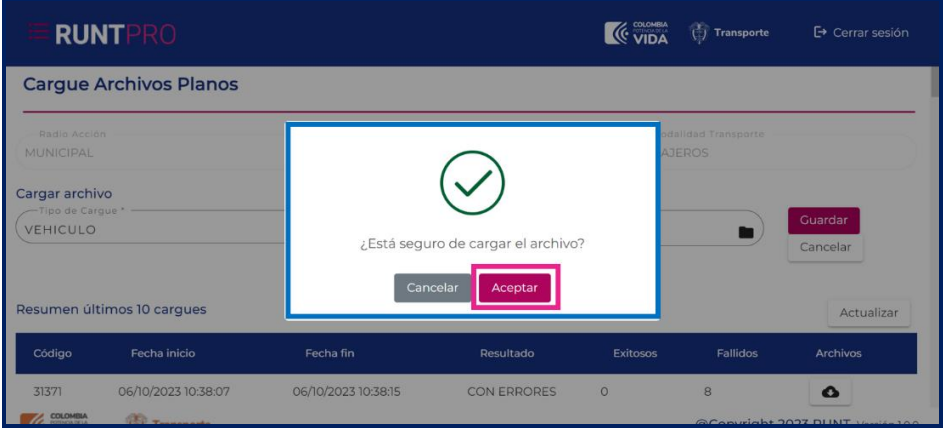

### **Paso 5**

El sistema genera mensajes para realizar adecuadamente la firma digital del

documento a lo cual de clic en botón en las pantallas de información previas a la firma digital.

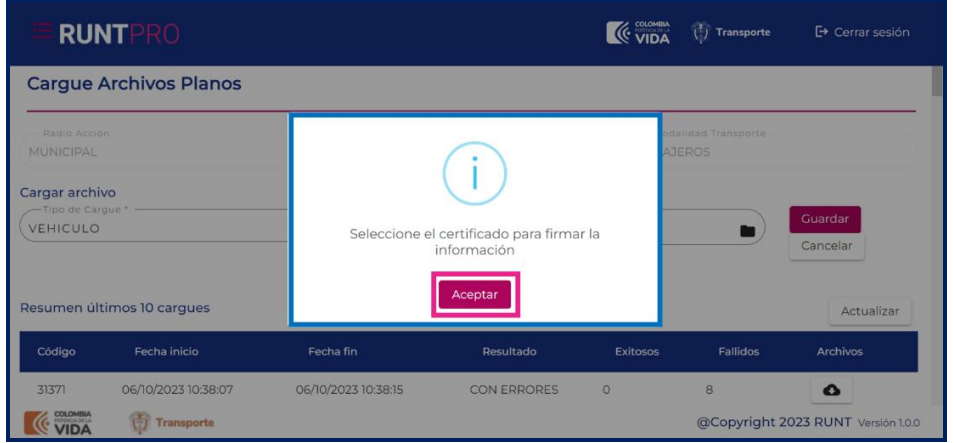

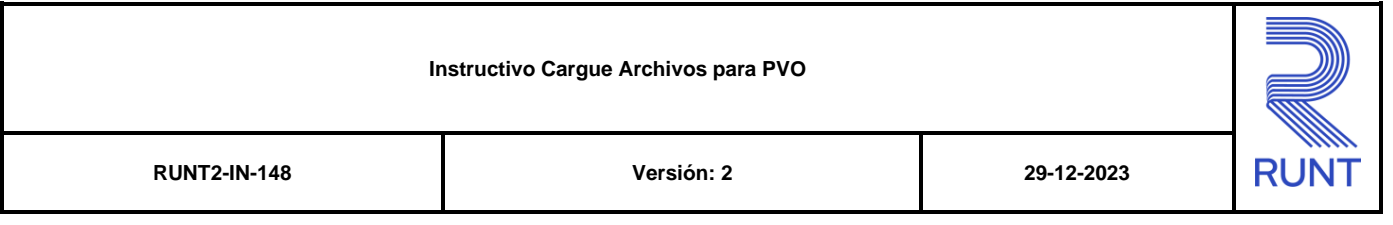

El sistema genera un mensaje con una ventana emergente en la que se ejecuta la firma digital, ingrese en a la ventana de su barra de tareas y realice la firma digital ingresando sus credenciales.

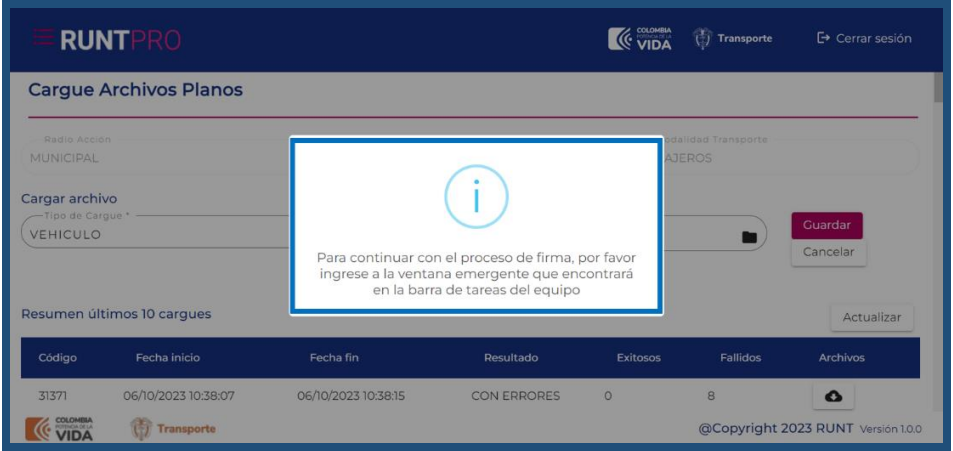

### **Paso 7**

Si el proceso de firma es satisfactorio el sistema genera un mensaje especificando que el cargue de archivos se realizó adecuadamente y que se procesaran los datos ingresados.

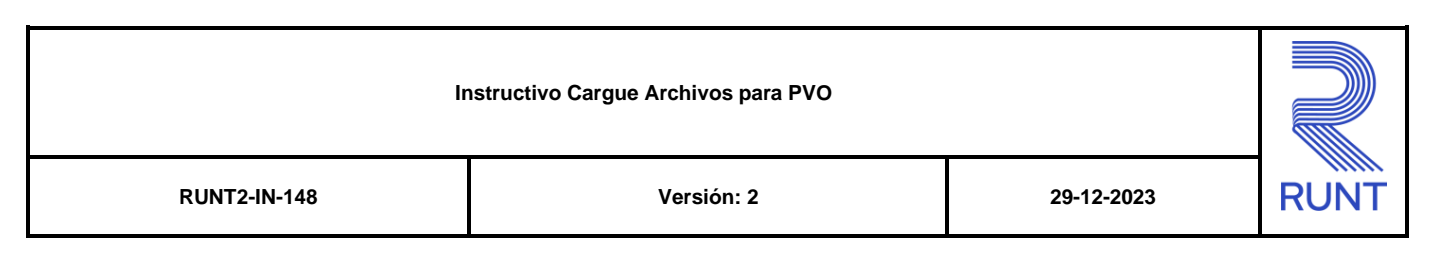

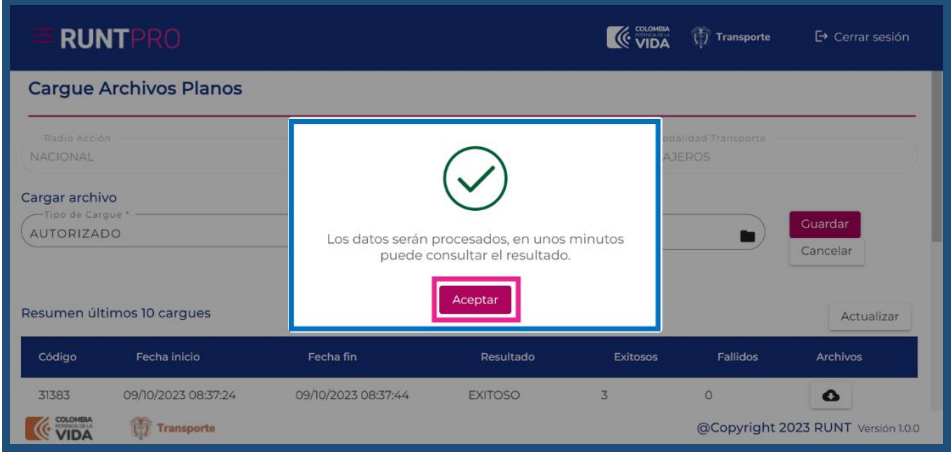

### **3.1.2 Cargue por plano para agregar autorizado**

Este proceso permite cargar de manera masiva los datos de los autorizados que se van a asociar a la habilitación, por medio de un archivo plano con formato .txt en donde cada fila corresponde a un registro, las comas separan los campos de entrada, el formato del archivo debe ser de la siguiente manera:

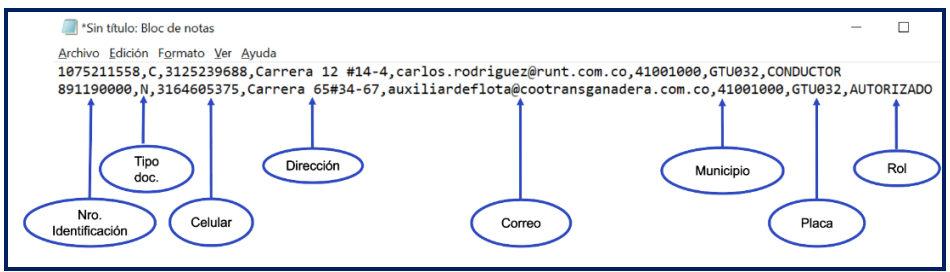

#### **Campos del archivo autorizados:**

#### **Nro. Identificación:**

Corresponde al número de identificación del autorizado.

### **Tipo identificación:**

Corresponde al tipo de identificación del autorizado. Se debe asignar de la siguiente manera:

- C Cedula de ciudadanía
- P Pasaporte
- E Cédula de extranjería

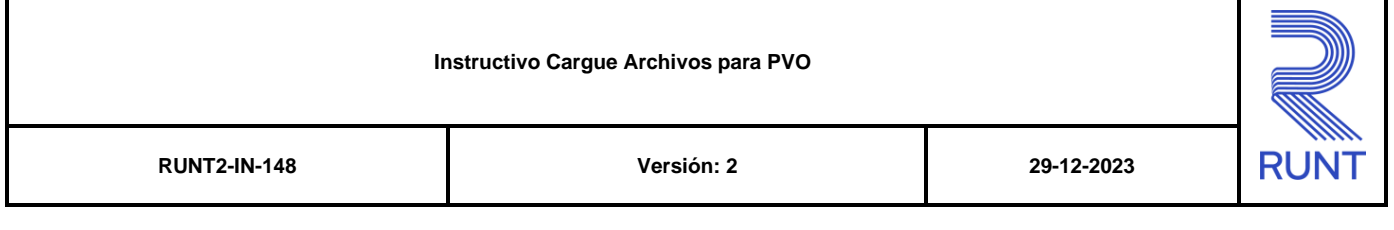

### **Celular:**

Corresponde al número celular del autorizado.

### **Dirección:**

Corresponde a la dirección de residencia del autorizado.

#### **Correo electrónico:**

Corresponde al correo electrónico del autorizado.

#### **Municipio:**

Corresponde al municipio del autorizado.

### **Placa:**

Corresponde a la placa del vehículo que se va a asociar al autorizado.

#### **Rol:**

Corresponde al rol del autorizado.

Se puede seleccionar una de las dos opciones o las dos de la siguiente manera:

**CONDUCTOR** 

AUTORIZADO

CONDUCTOR-AUTORIZADO

#### **Paso 1**

En la sección Cargar archivo seleccione en el campo Tipo de Cargue, el sistema desplegara las opciones vehículo, autorizado y tarjeta de operación. Para continuar con el proceso seleccionar la opción **AUTORIZADO**

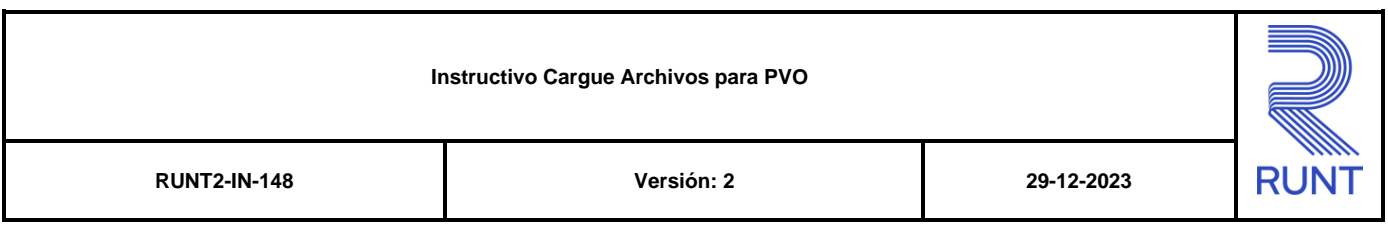

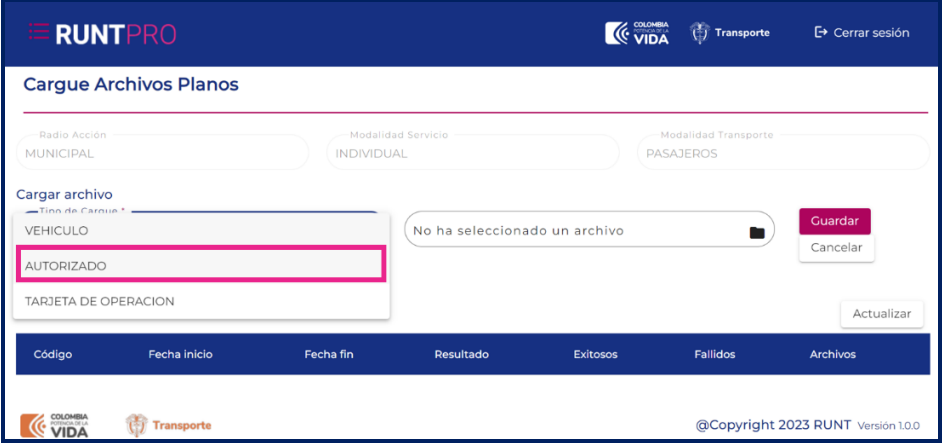

El sistema recuperará el resumen de los últimos cargues de archivos con los campos no editables:

Código

Fecha inicio

Fecha fin

Resultado

Exitosos

Fallidos

Archivos

### **Paso 2**

Haga clic en el campo de agregar archivo para seleccionar un archivo o en el

botón **para desplegar la carpeta con los archivos del sistema** 

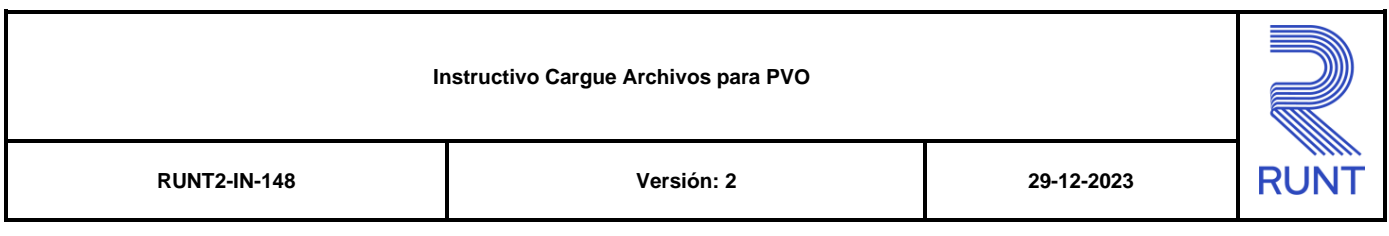

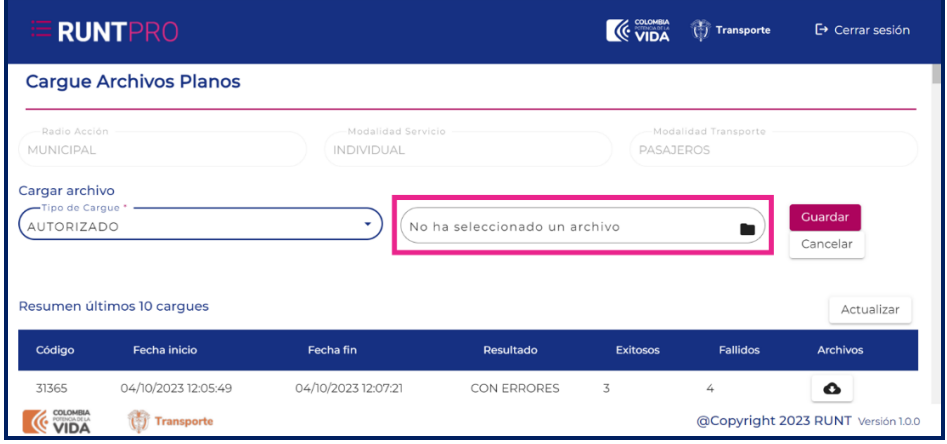

El sistema desplegara una ventana para seleccionar el archivo .txt que desea asociar

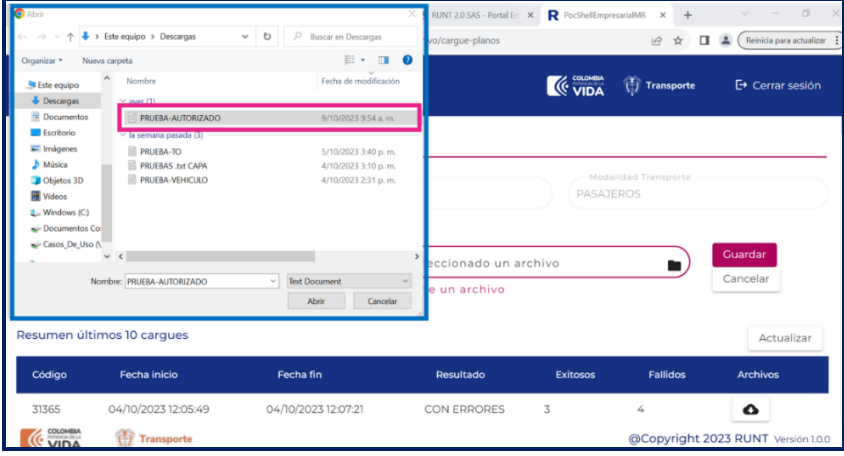

Al seleccionar el archivo plano con las placas de los vehículos a asociar realice clic en la opción cuardar para continuar con el proceso.

### **Paso 4**

El sistema genera aun mensaje de confirmación para la operación. Haga clic en el botón **Aceptar**.

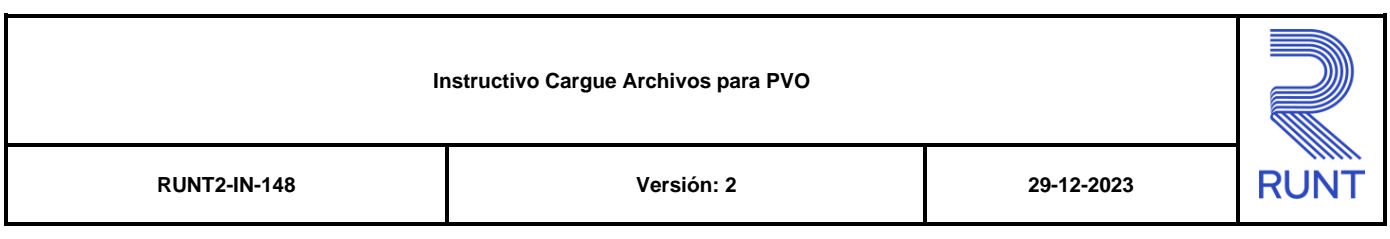

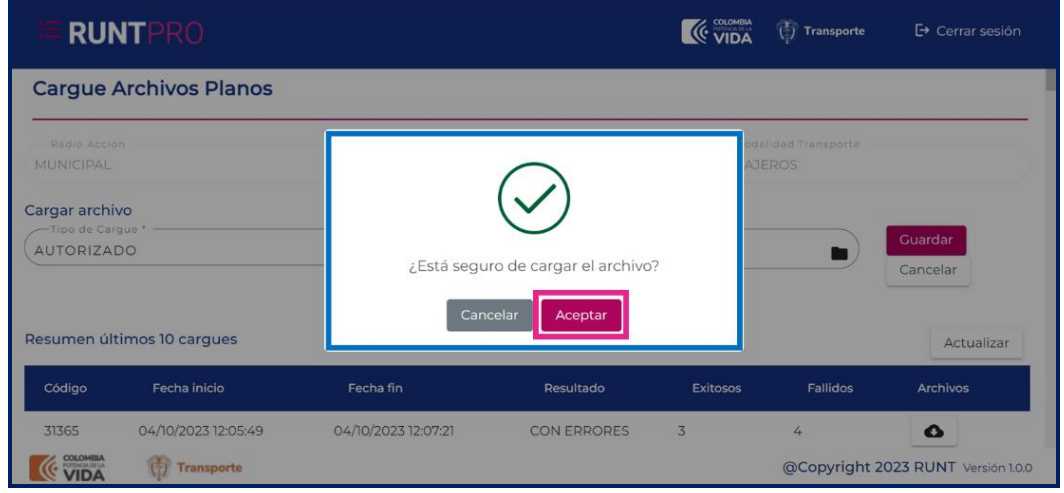

El sistema genera mensajes para realizar adecuadamente la firma digital del

documento a lo cual de clic en botón en las pantallas de información previas a la firma digital.

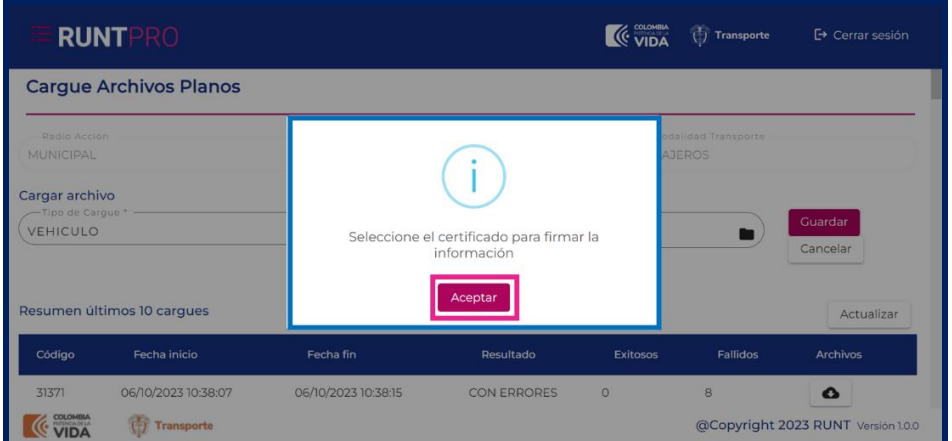

### **Paso 6**

El sistema genera un mensaje con una ventana emergente en la que se ejecuta la firma digital, ingrese a la ventana de su barra de tareas y realice la firma digital ingresando sus credenciales.

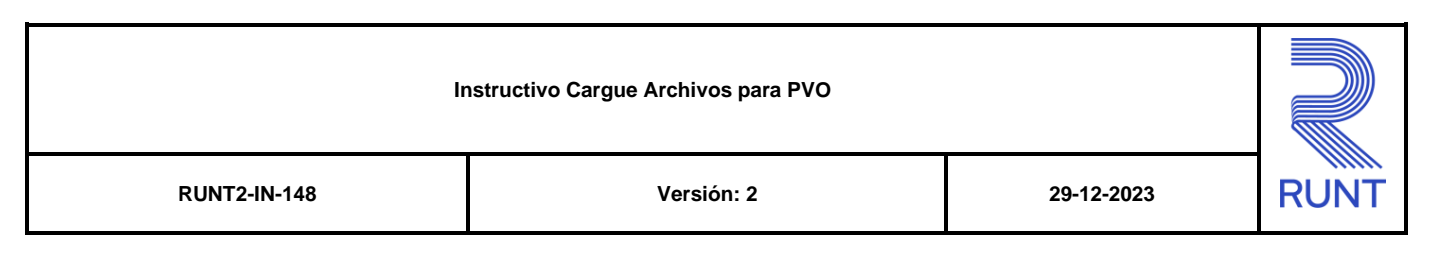

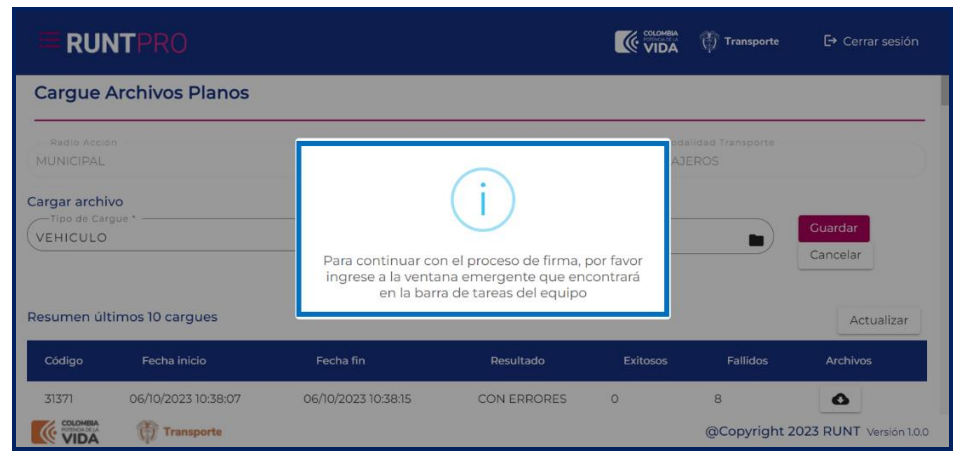

Si el proceso de firma es satisfactorio el sistema genera un mensaje especificando que el cargue de archivos se realizó adecuadamente y que se procesaran los datos ingresados.

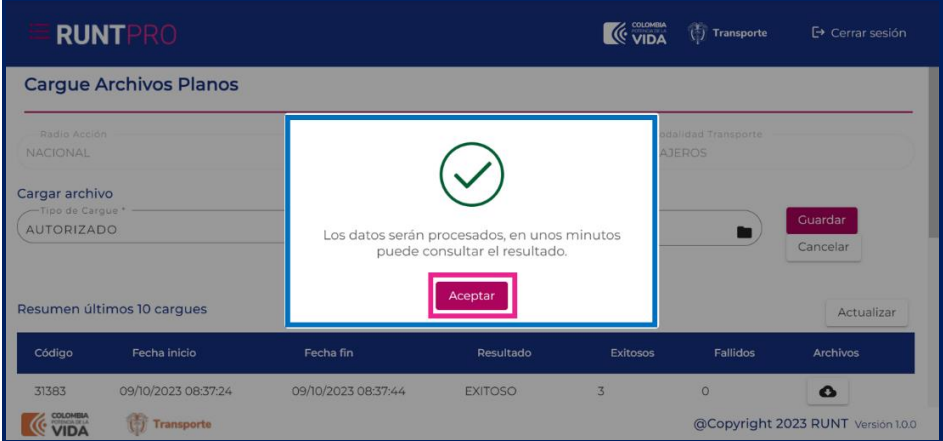

### **3.1.3 Cargue por plano para agregar tarjetas de operación**

Este proceso permite cargar de manera masiva los datos de las tarjetas de operación que se van a asociar a la habilitación, por medio de un archivo plano

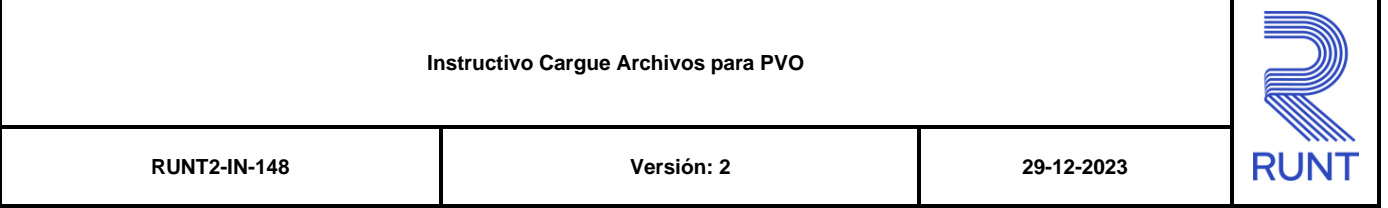

con formato .txt en donde cada fila corresponde a un registro, las comas separan los campos de entrada, el formato del archivo debe ser de la siguiente manera:

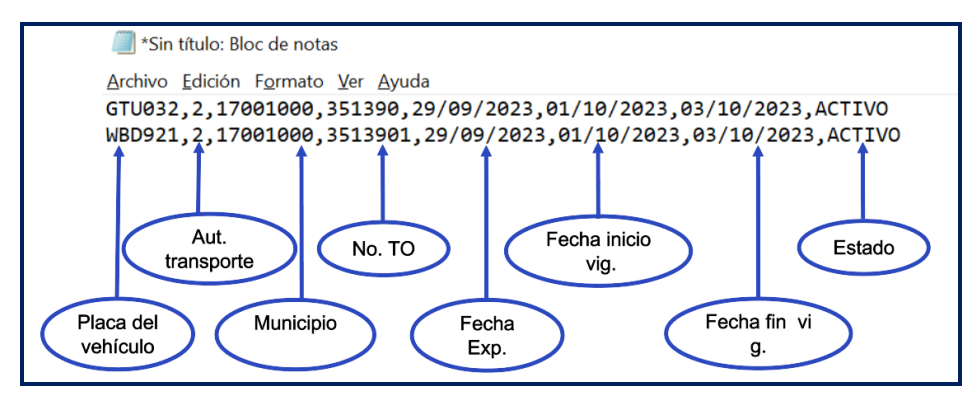

### **Estructura del archivo de tarjetas de Operación**

#### **Placa vehículo:**

Placa del vehículo que va a asociar a la tarjeta de operación.

### **Autoridad Transporte:**

Corresponde al identificador de la autoridad de transporte.

- 1. Alcaldía
- 2. Organismo de Tránsito
- 3. Dirección de Transporte
- 4. Inspecciones

### **Municipio de la autoridad:**

Corresponde a la Divipol del municipio de la tarjeta de operación.

#### **Número tarjeta:**

Corresponde al número de tarjeta de operación.

#### **Fecha expedición:**

Fecha de expedición de la tarjeta de operación. Formato: DD/MM/YYYY

### **Fecha inicio vigencia:**

Fecha de inicio de la tarjeta de operación. Formato: DD/MM/YYYY

### **Fecha fin vigencia:**

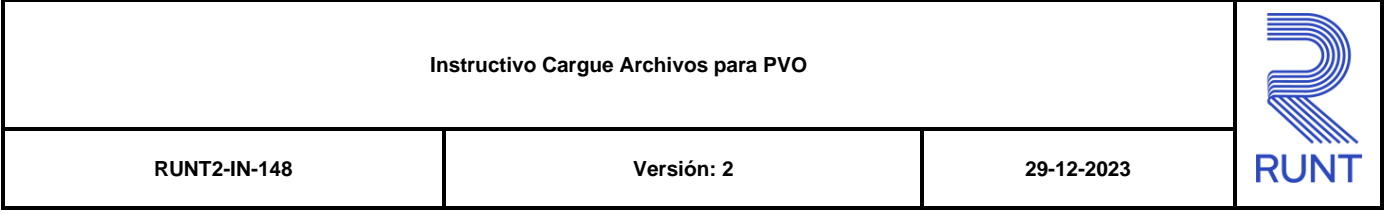

Fecha fin de la vigencia de la tarjeta de operación. Formato: DD/MM/YYYY

### **Estado:**

Estado de la tarjeta de operación.

#### **Paso 1**

En la sección Cargar archivo seleccione en el campo Tipo de Cargue, el sistema desplegara las opciones vehículo, autorizado y tarjeta de operación. Para continuar con el proceso seleccionar la opción **TARJETA DE OPERACIÓN**

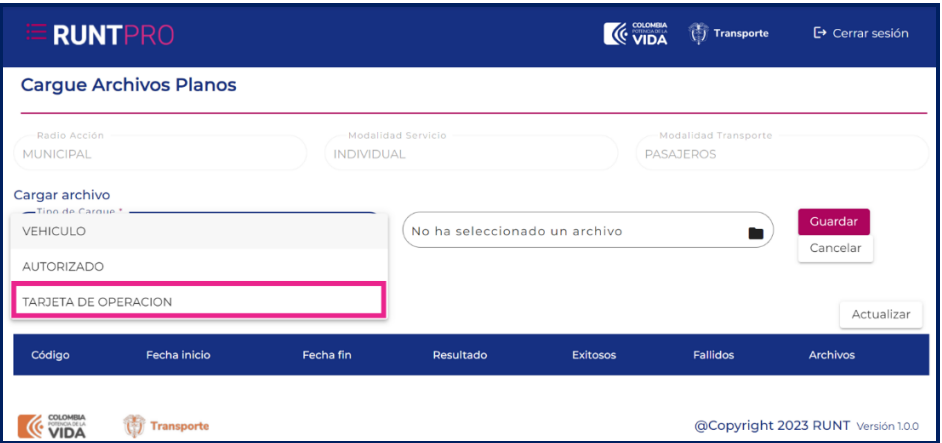

El sistema recuperara el resumen de los últimos cargues de archivos con los campos no editables:

Código

Fecha inicio

Fecha fin

Resultado

Exitosos

Fallidos

Archivos

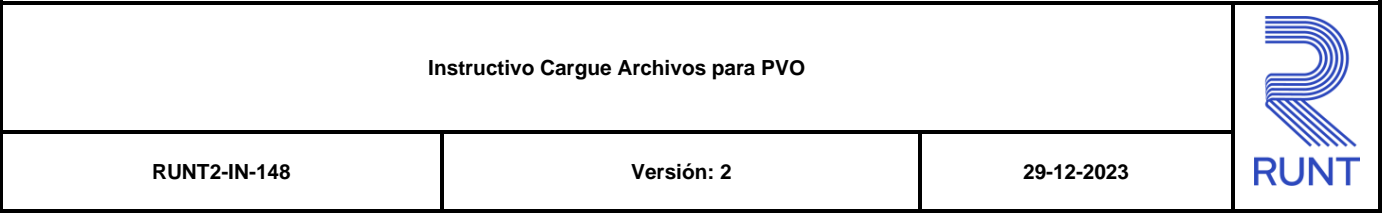

Haga clic en el campo de agregar archivo para seleccionar un archivo o en el botón **para desplegar la carpeta con los archivos del sistema** 

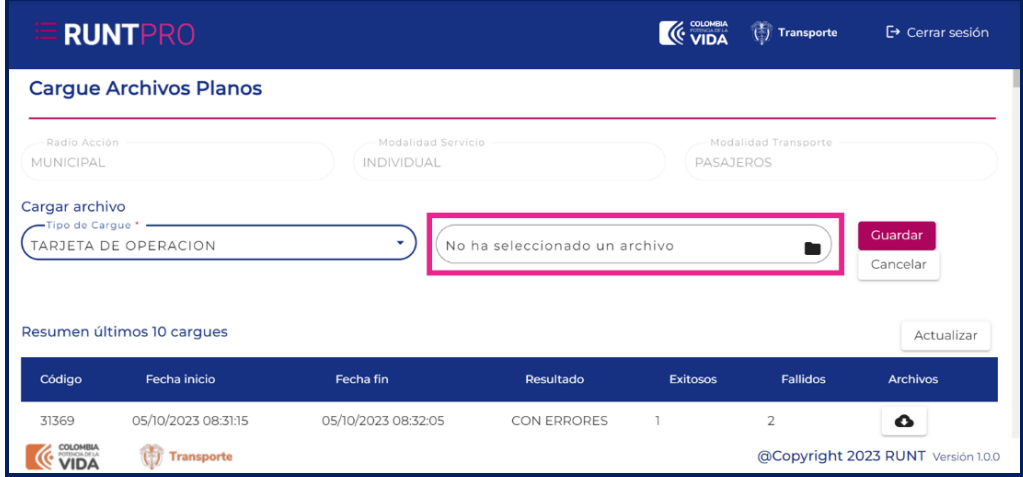

### **Paso 3**

El sistema desplegará una ventana para seleccionar el archivo .txt que desea asociar

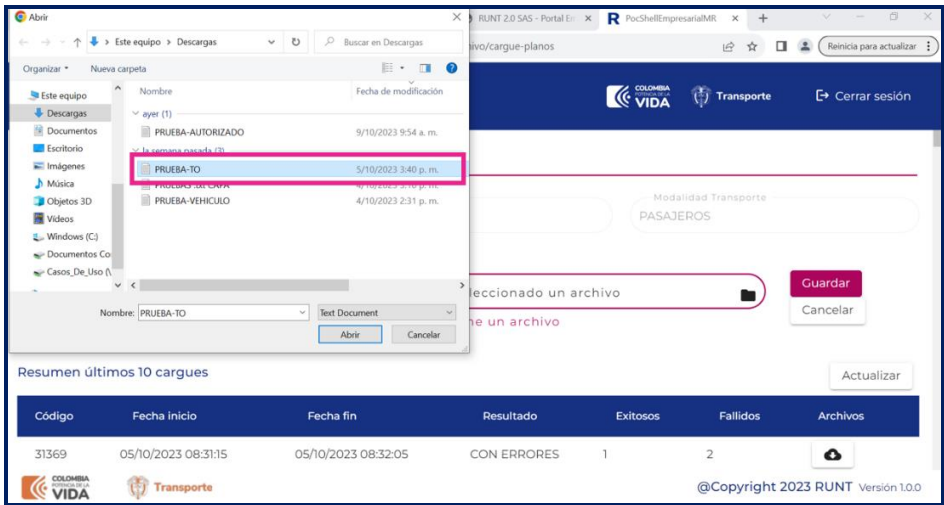

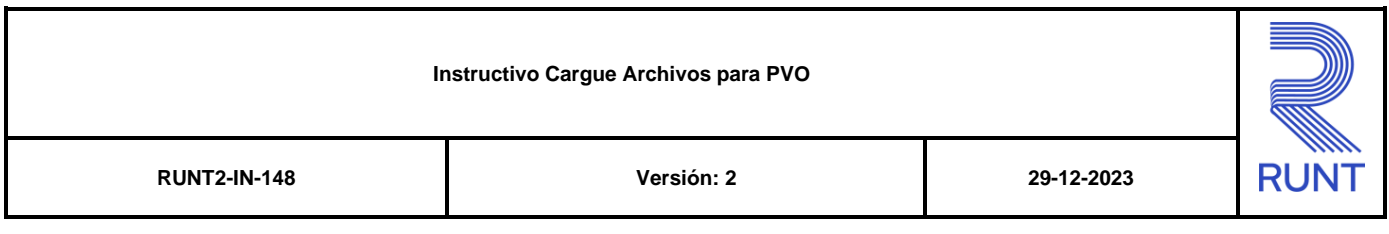

Al seleccionar el archivo plano con las placas de los vehículos a asociar haga clic

en la opción <sup>Cuardar</sup> para continuar con el proceso.

### **Paso 4**

El sistema genera un mensaje de confirmación para la operación. Haga clic en el botón **Aceptar**.

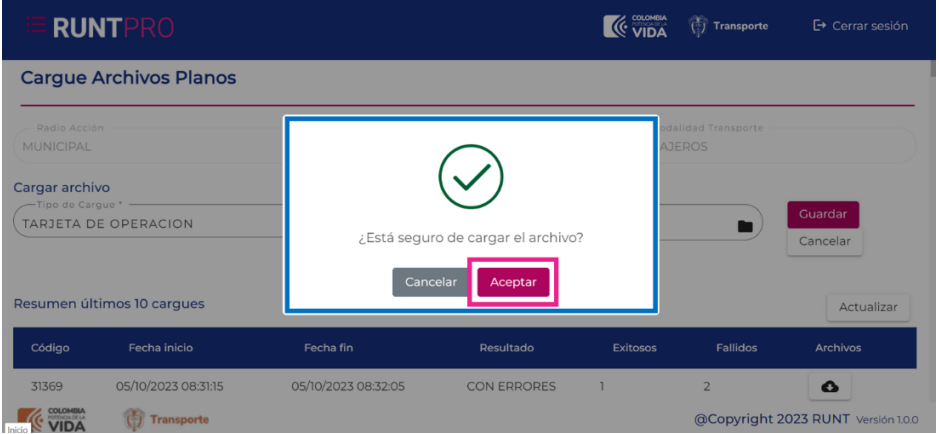

### **Paso 5**

El sistema mostrará ventanas indicando que se realizará el proceso de firma digital, de clic en el botón Aceptar

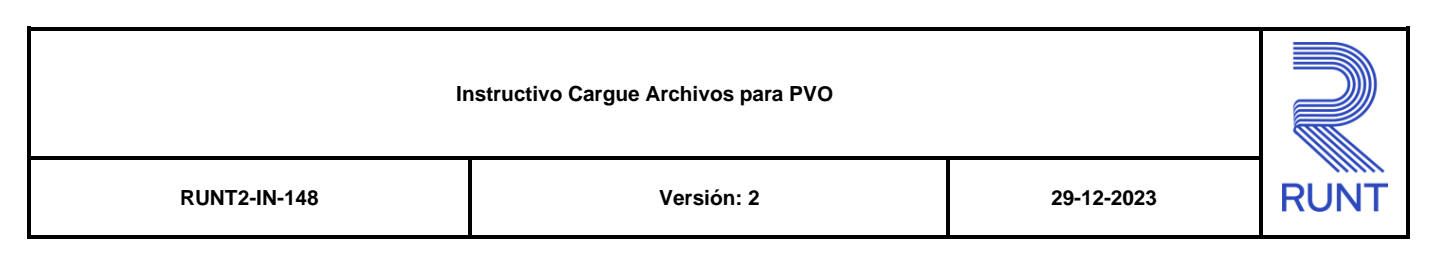

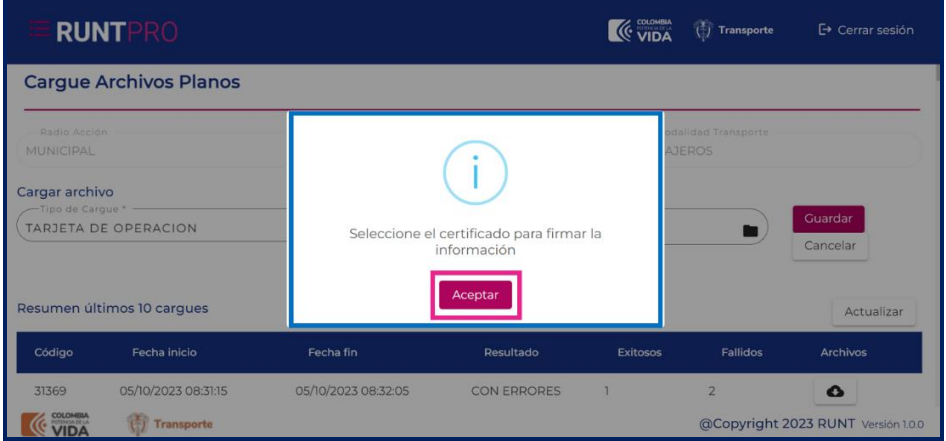

El sistema genera un mensaje con una ventana emergente en la que se ejecuta la firma digital, ingrese a la ventana de su barra de tareas y realice la firma digital ingresando sus credenciales.

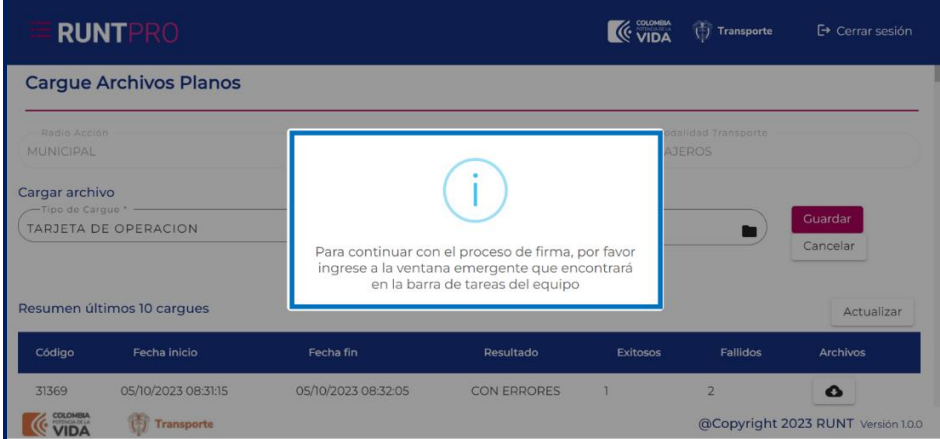

### **Paso 7**

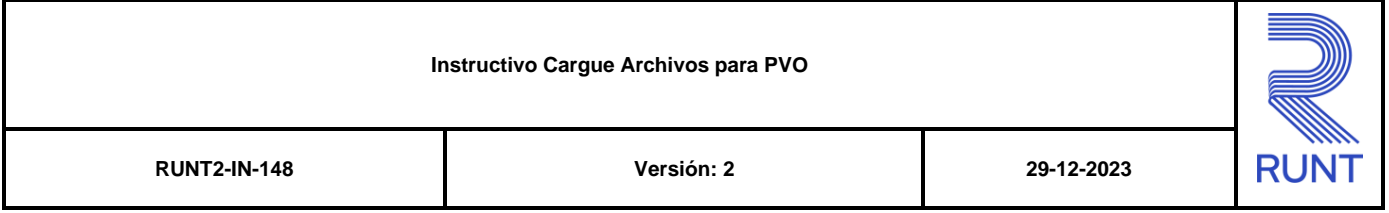

Si el proceso de firma es satisfactorio el sistema genera un mensaje especificando que el cargue de archivos se realizó adecuadamente y que se procesaran los datos ingresados.

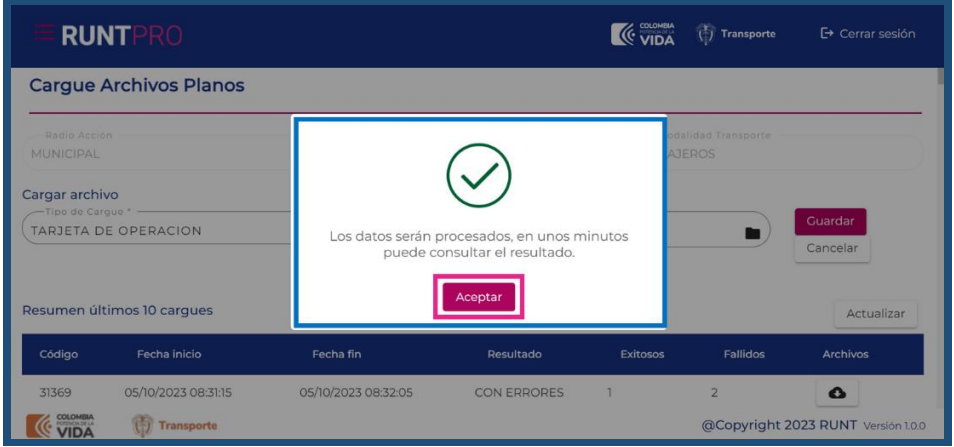

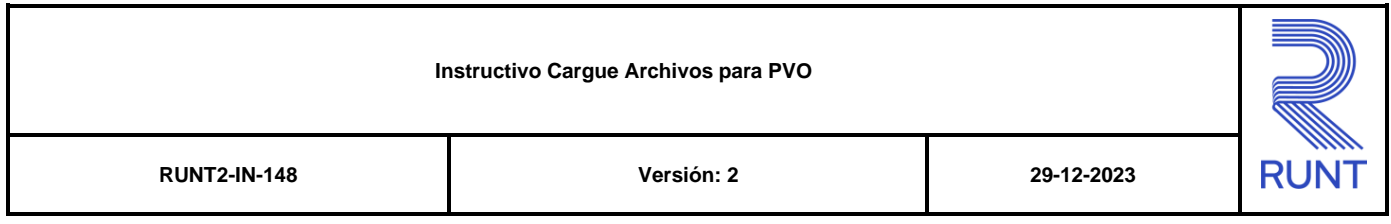

## **4. CONTROL DE CAMBIOS**

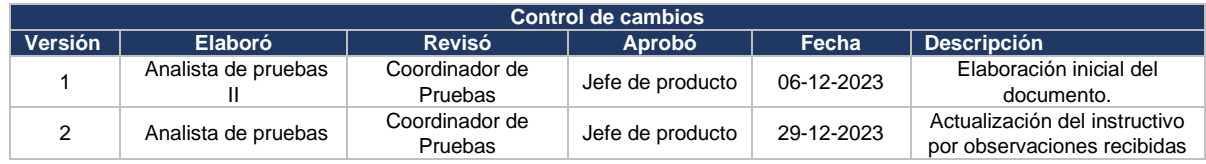